## **УСТАНАВЛИВАЕМ МЕТКУ**

К метке можно прикрепить ссылку, текст, изображение и встраиваемый объект (с помощью кода). Вначале откроется конструктор для добавления контента. Вкладка "Tooltip" поможет создать метку в виде всплывающего при наведении курсора окошка (подойдёт для добавления небольших пояснений и маленьких текстов).

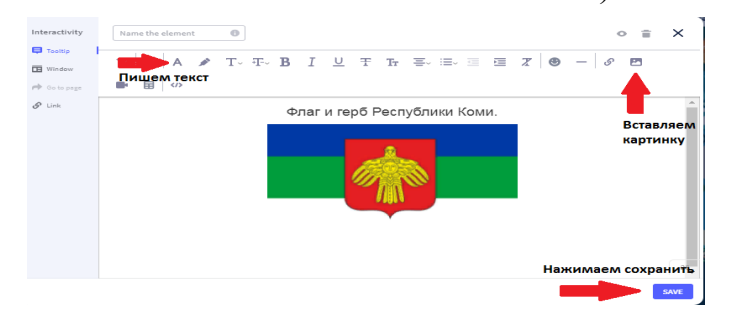

Вкладка "Window" создаёт большие окна для просмотра текстов и изображений. В окне есть лента прокрутки, поэтому при добавлении объектов можно не жадничать: например, создать текст с картинками, дополнить пояснение видеофайлом.

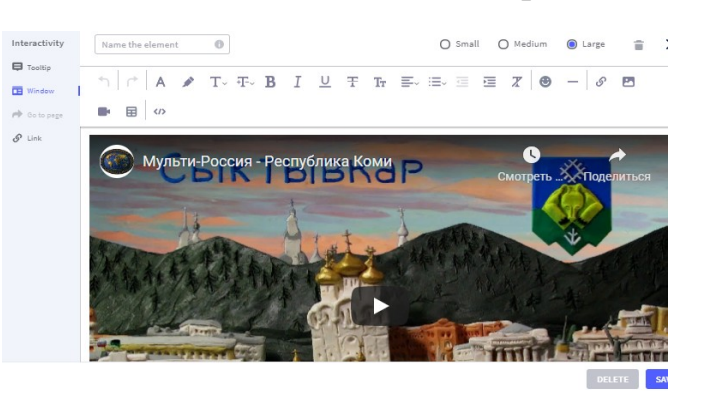

## **УСТАНАВЛИВАЕМ МЕТКУ**

Вкладка "Link" превратит метку в интерактивную кнопку: при нажатии на неё зритель сразу отправится на другой вебсайт.

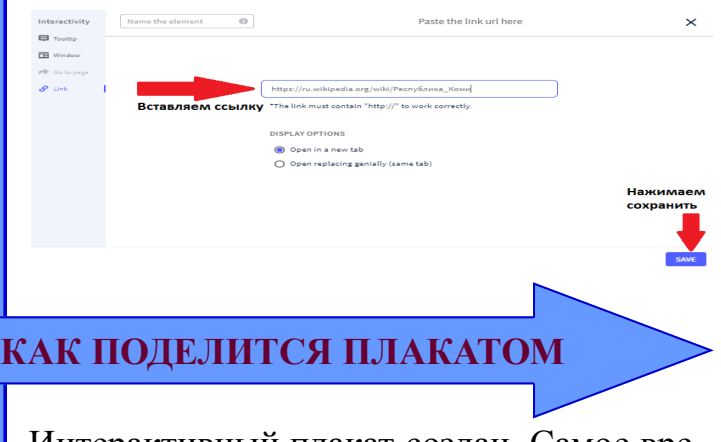

Интерактивный плакат создан. Самое время рассказать о нём "по секрету всему свету". Для этого нажимаем клавишу "Share" в правом верхнем углу.

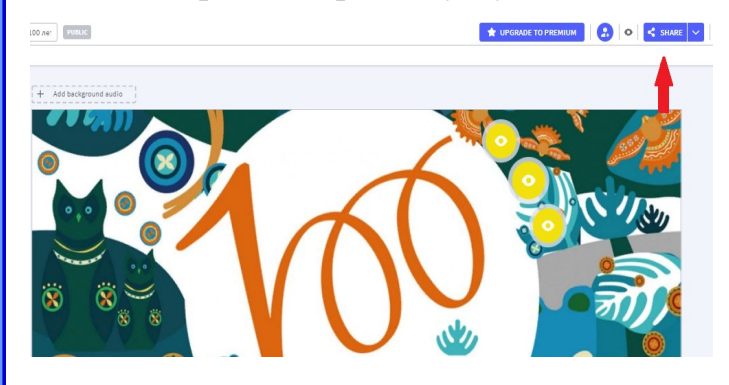

Подготовила: Татьяна Александровна Потапова, учитель начальных классов МАОУ «СОШ» с.Летка, педагог дополнительного образования МБУДО «МЦДО Прилузского района».

# **МАОУ «СОШ» с.Летка**

Инструкция по созданию интерактивного плаката в сервисе genial.ly

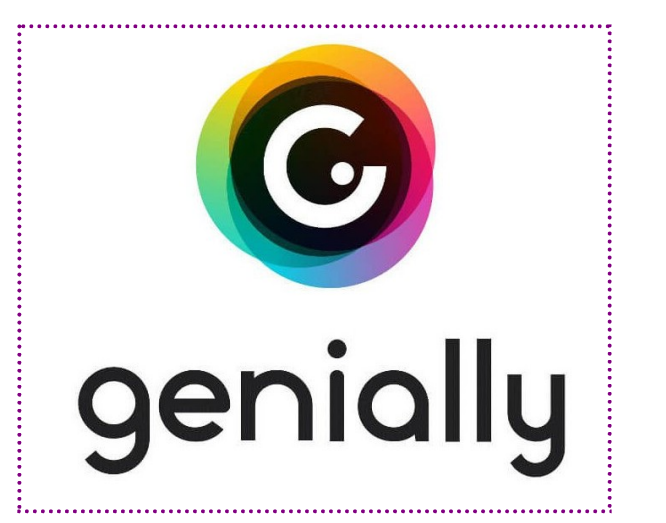

## **СДЕЛАЙТЕ ТО, ЧТО ИМЕЕТ ЗНАЧЕНИЕ!**

**2021 год**

#### **ОПИСАНИЕ**

Сервис genial.ly Язык обращения на сайте английский, но в браузере Google chrome сервис автоматически переводится. Возможности применения в образовании: создание презентаций, интерактивных плакатов, инфографики и др. При создании плакатов можно прикреплять к интерактивным меткам ссылки на вебресурсы, текст, видео, аудио, презентации, игры. Можно изменять размер всех добавляемых элементов, перемещать их и удалять. Количество создаваемых работ не ограничено. Готовую работу можно встроить на страницу блога, сайта. Сервис позволяет работать коллективно.

#### **РЕГИСТРАЦИЯ**

Зарегистрироваться в сервисе можно используя адрес электронной почты или учётную запись в социальных сетях (Fecebook, Google+).

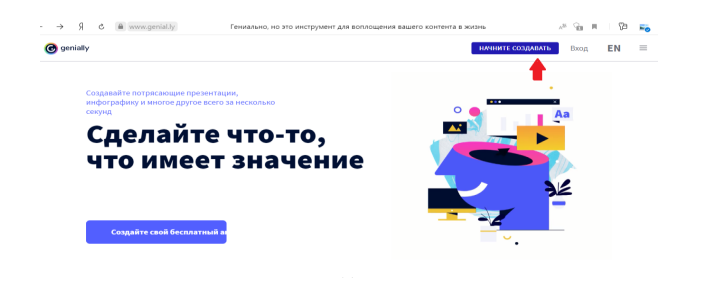

## **ОСНОВНАЯ РАБОТА**

Зайдя на страницу редактирования, нажимаем на Greate genially

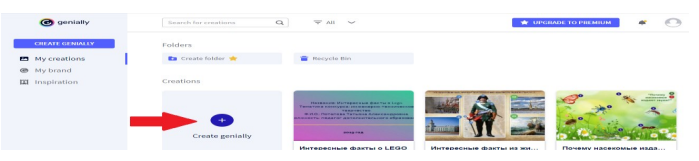

Выбираем категорию Interactive image (Интерактивное изображение)

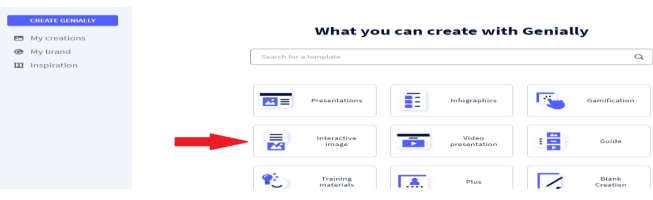

#### Нажимаем на знак «+»

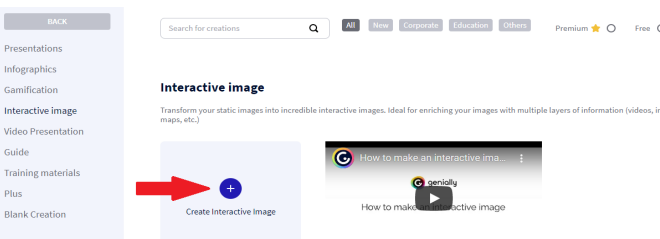

Загружаем изображение по ссылке или с компьютера. После загрузки фонового изображения интерактивного плаката, открывается рабочее окно.

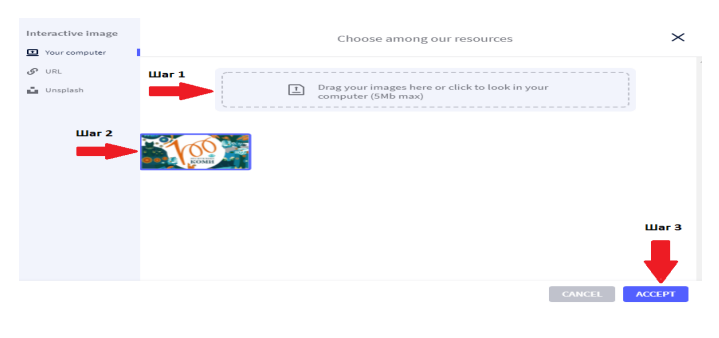

## **УСТАНАВЛИВАЕМ МЕТКИ**

Слева сбоку - инструменты для добавления разных интерактивных элементов. В левом верхнем углу - набор стандартных кнопок: копировать - вставить - удалить отменить изменения. В правом верхнем углу - кнопка "Preview" для предварительного просмотра плаката. В графу "Untitled Genially" вписываем название плаката.

Выбираем метку "Interactivity". Она добавляет разные метки всевозможных фасонов и расцветок.

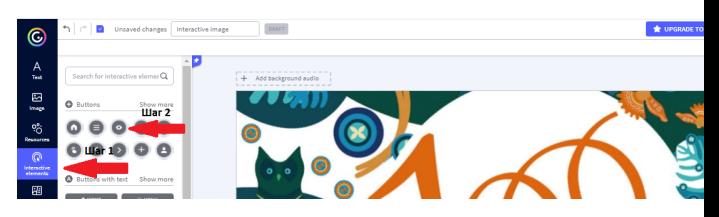

Выбираем метку, «кликаем» её и устанавливаем на плакат.

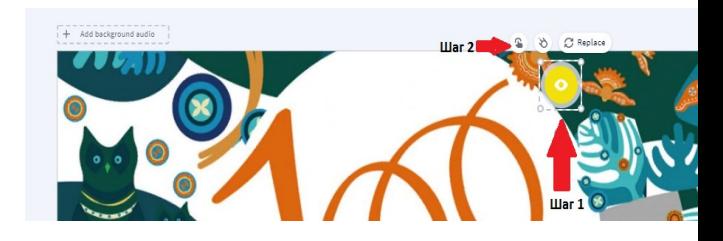

Нажимаем на «ладошку» - и переходим к добавлению контента.

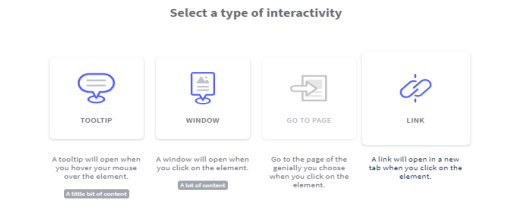